## **I-9 Service Center**

I-9 Section 3 Rehire

If you need help with completing the I-9 form, contact askHR at <a href="mailto:askHR@northwestern.edu">askHR@northwestern.edu</a> or call 847-491-4700.

This document explains how to complete an **I-9 Section 3 Rehire (Supplement B Rehire) for a US citizen or permanent resident who has a terminated I-9 record.** There is a separate job aid for I-9 Section 3 Reverification of foreign nationals who are current employees and have obtained an extension of their work authorization.

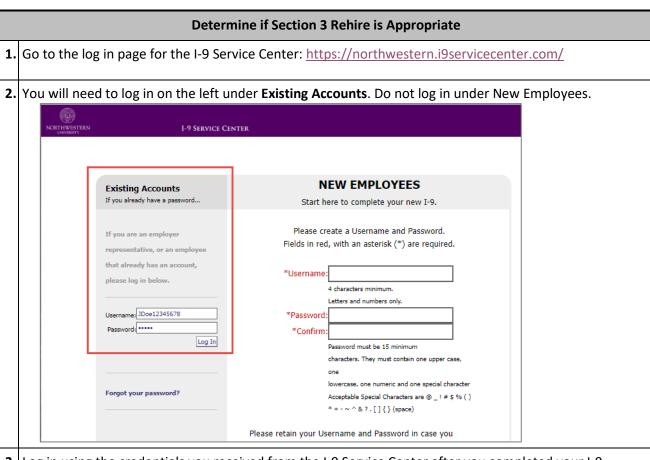

- **3.** Log in using the credentials you received from the I-9 Service Center after you completed your I-9 training and your security request form was submitted.
  - a. The username and password are specific to this website. The password is not your NetID password.
  - b. If you need your password reset, email <u>askHR@northwestern.edu</u>.
- 4. Click on the Employees menu on the left and click on Employee Search submenu.

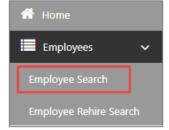

- **5.** Search for the employee by name and birthdate.
  - a. Type in the first 3 letters of the **Last Name**, the first 3 letters of the **First Name**, and the **Date of Birth**.
  - b. Some I-9s are not connected to myHR employee ID numbers, so searching by Employee ID often doesn't work.
  - c. Check the Include Terminated Employees checkbox.
  - d. Click Search.

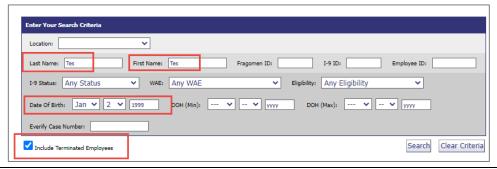

- **6.** Review the results to determine next steps.
  - a. If the employee has a search result that does not have (term) in red next to it and it has a
     Completed status, then the person has a current active I-9 and there is no action required.
     (If you believe that the person's I-9 should have been terminated, email
     askHR@northwestern.edu.)

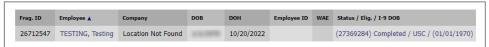

- b. If the person only has a terminated I-9 and the person is a **foreign national** (not US citizen or permanent resident), then the person will need to complete a **new I-9 Section 1 and Section 2**.
- c. A person is considered a seasonal employee if they are returning to the same job (same job code) and the same department (same department ID) with a gap in employment that is less than 12 months. If someone is a seasonal employee and have a terminated I-9 record with (term) next to their name, you can submit the hire paperwork to HR Operations. Put a comment in the submission to note it is a seasonal employee and you are requesting that HR Operations unterminate the I-9 record. Only US citizen and permanent resident I-9s can be un-terminated.
- d. A person has a terminated I-9 but is not a seasonal employee. Open the terminated I-9 and review Section 2. If Section 2 was completed more than 3 years ago or any of the documents that were used on the original I-9 have expired, then the person will need to complete a new I-9 Section 1 and Section 2.
- e. If the old I-9 is **terminated** <u>and</u> it was completed as a **US** citizen or permanent resident <u>and</u>
  Section 2 was **completed in the last 3 years** <u>and</u> the documents have **not yet expired**, then you can complete the **Section 3 Rehire process** described in this job aid.

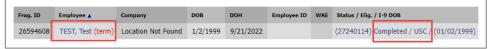

## **Complete Section 3 Rehire**

- **1.** The employee does not need to show documents and does not need to meet with you in person. The Section 3 rehire process is completed by an authorized user in the I-9 Service Center.
- 2. Find the employee record in the **Employee Rehire Search**.
  - a. On the left, click the **Employees** menu.
  - b. Click on the **Employee Rehire Search** submenu.

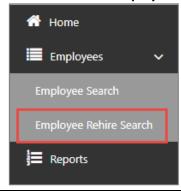

- 3. Search for the employee by Name and Date of Birth.
  - a. If you saw the terminated I-9 in Employee Search and it's less than 3 years old, but it doesn't come up in Employee Rehire Search, then the I-9 is not eligible for Section 3 rehire and the employee must complete a new I-9 Section 1 and Section 2.

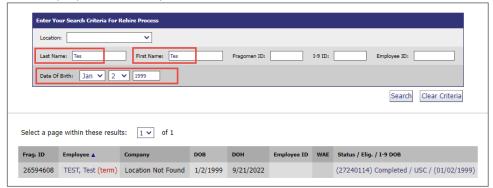

- **4.** Click on the name in the search results to open the record.
  - a. If the person's I-9 shows up in the search results, but the name is in black and is not a blue clickable hyperlink, then you don't have security access to the department that was used when the person originally competed the I-9. In that case, email <a href="mailto:askHR@northwestern.edu">askHR@northwestern.edu</a> with the person's name, employee ID number, and the rehire date (the start date of the new job) and askHR will complete the I-9 Section 3 Rehire process for you.
- 5. When the I-9 opens, review the old completed I-9 form.
  - a. Confirm that it is the right person and that the person completed the form as a US citizen or permanent resident.
  - b. Confirm that **the I-9 Section 2 documents haven't expired yet** and the Section 2 signature is within the last 3 years.

**6.** If the person is eligible for the Section 3 rehire, scroll down and click the **Do Rehire** button at the bottom of the page.

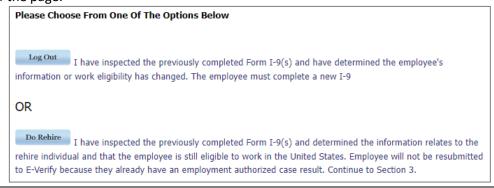

- 7. On the Completing Form I-9, Section 3 Rehire page:
  - a. Check the checkbox for "I confirm the I-9 relates to the employee identified above/below."
  - b. **Check the checkbox** for "I confirm I have reviewed the employee's original document(s) showing continued work authorization."
  - c. Note: you are not attesting that you reviewed the original version of an employee's document. You are attesting that you reviewed the information on the old completed I-9 form and you confirmed that the documents used in Section 2 haven't expired yet.
  - d. Click the Next button.

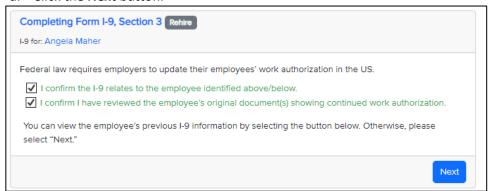

- 8. On the Please select a work authorization document from the list Rehire page:
  - a. Check the checkbox for Rehire has no document update
  - b. Do not search for or select a document in the drop-down menu. Just leave it blank.
  - c. Click the **Next** button

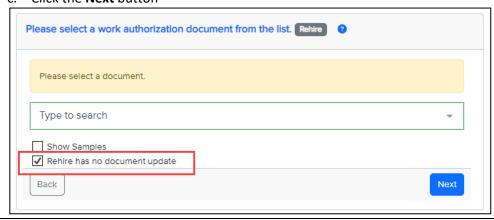

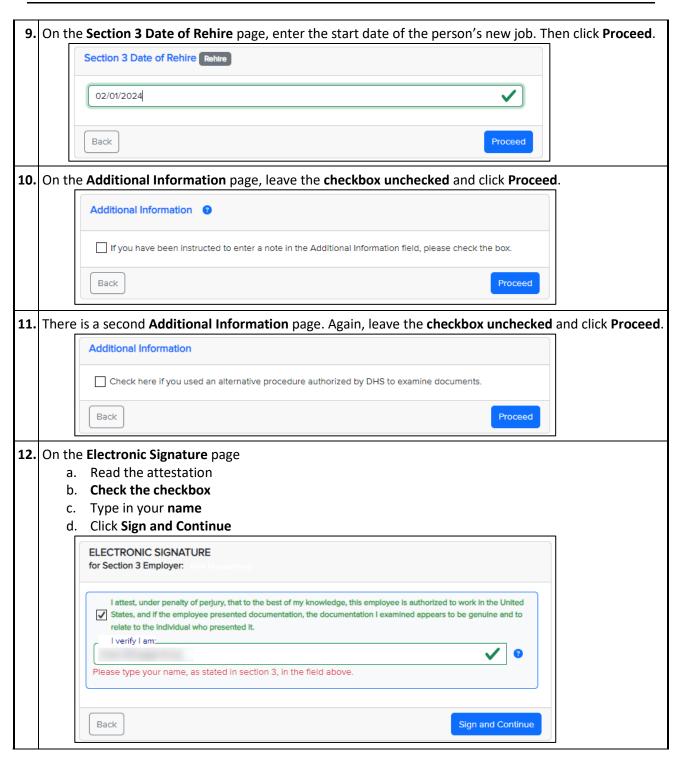

## **Get Electronic Signature Receipt and Log Out**

**1.** At the end of the process, you will be provided with an **Electronic Signature Receipt**. You are not required to keep the receipt. If you'd like to keep the receipt, you can email it to yourself or print it.

2. Double-check that the rehire worked by searching the employee using the **Search Employees** submenu on the left. The rehire record should show up as a second I-9 associated with the same Fragomen ID record. The Date of Hire (DOH) column should show the rehire date.

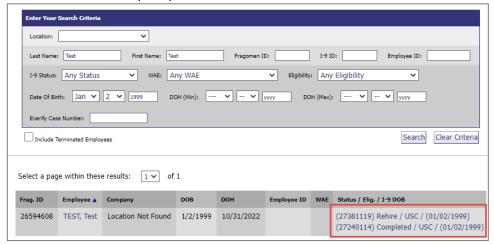

**3.** You can log out of the system by clicking your user initials on the top right corner and the click **Logout**. Confirm that you want to log out and then close the browser tab.